# Bind toegangscontrolelijst (ACL) naar een interface op 200/300 Series beheerde Switches Ī

## Doel

Een toegangscontrolelijst (ACL) is een lijst van filters voor netwerkverkeer en gecorreleerde acties die worden gebruikt om de beveiliging te verbeteren. ACL's kunnen op drie manieren worden gedefinieerd: door MAC-adres, door IPv4-adres of door IPv6-adres. Wanneer een ACL aan een interface wordt gebonden, worden de pakketten die bij die interface aankomen aangepast tegen ACL en of toegelaten of gelaten vallen. Per interface kan echter slechts één ACL worden gebonden.

Dit document legt uit hoe ACL's moeten worden gekoppeld aan een interface op de 200 en 300 Series beheerde Switches.

#### Toepasselijke apparaten

·SF/SG200 en SF/SG300 Series beheerde Switches

#### **Softwareversie**

•1.3.0.62

## Bind-toegangscontrolelijst naar een interface

Stap 1. Meld u aan bij het hulpprogramma voor webconfiguratie en kies Toegangsbeheer > ACL-binding. De pagina ACL-binding opent:

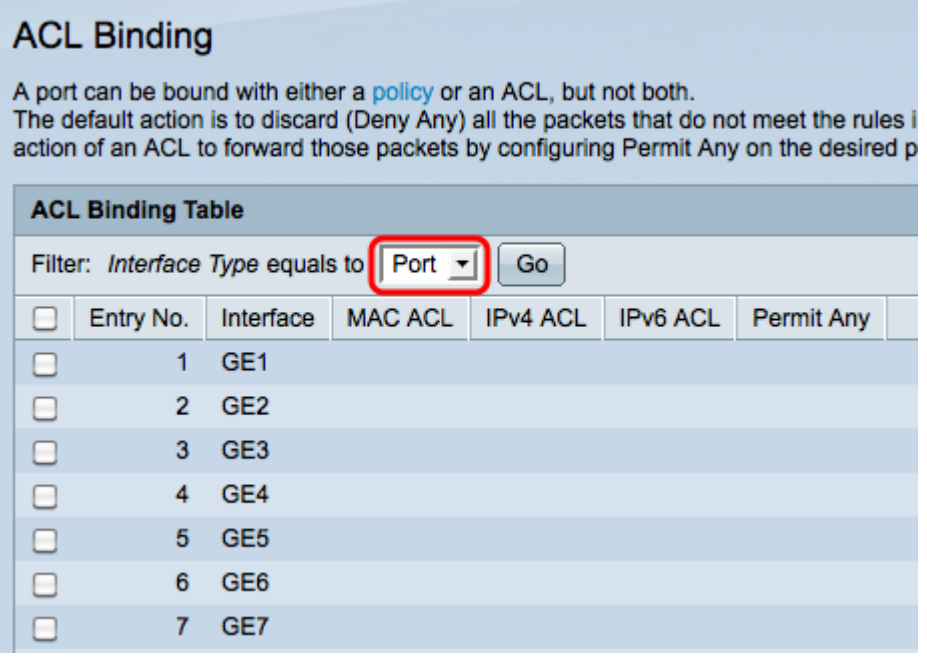

Stap 2. Kies een interface uit de vervolgkeuzelijst Interfacetype en klik vervolgens op Ga.

·Poort — Eén fysieke poort op de switch.

·LAG — Een groep havens die wordt gebruikt om verbindingsbetrouwbaarheid te verhogen.

Stap 3. Controleer het aanvinkvakje van de gewenste poort/LAG en klik op Bewerken.

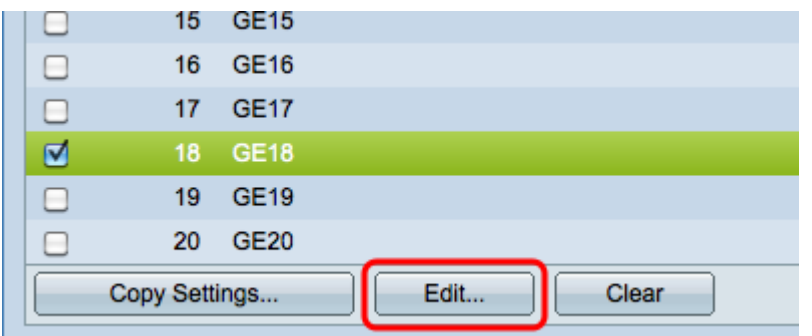

Het venster ACL-binding bewerken wordt weergegeven.

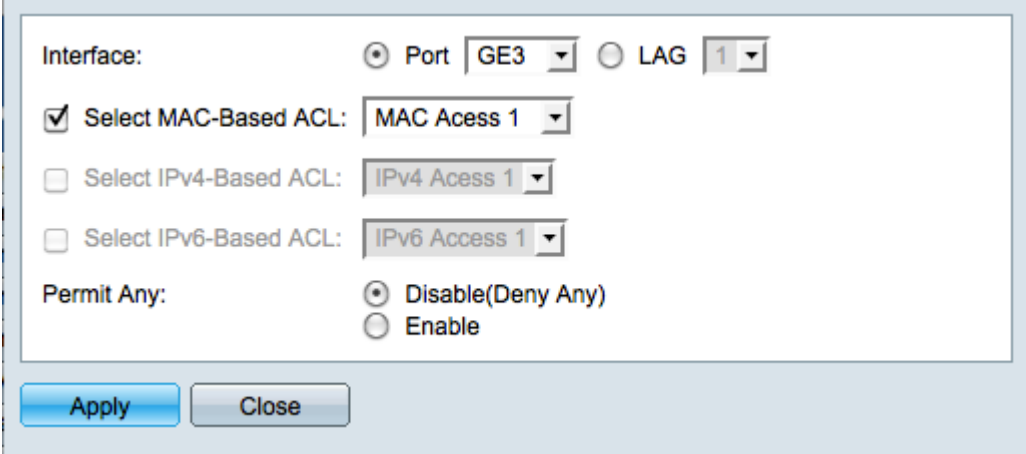

Stap 4. Selecteer het aanvinkvakje van het ACL-type dat u aan de gekozen interface wilt binden en kies de ACL in de vervolgkeuzelijst.

·Op MAC gebaseerde ACL — Filterverkeer op basis van Layer 2-velden van de frameheader.

·Op IPv4 gebaseerde ACL — Filterverkeer op basis van IPv4-pakketten.

·Op IPv6 gebaseerde ACL — Filterverkeer op basis van IPv6-pakketten.

Opmerking: het aankruisvakje voor een van de ACL-opties wordt alleen gemarkeerd als er een beschikbare ACL in die indeling is.

Stap 5. Controleer het juiste keuzerondje in het veld Toestaan om te definiëren wat u moet doen met pakketten die niet overeenkomen met de gekozen ACL.

·Uitschakelen (uitschakelen) — Pakketten worden verbroken (geweigerd) als ze niet overeenkomen met een ACL.

·Inschakelen — Pakketten worden doorgestuurd, zelfs als ze niet overeenkomen met een ACL.

Stap 6. Klik op Toepassen om de gekozen ACL te binden aan de interface. Het venster ACLbinding bewerken wordt gesloten.

Stap 7. (Optioneel) Controleer het aankruisvakje van de gewenste interface en klik op Wissen om de interface van de ACL te ontbinden.

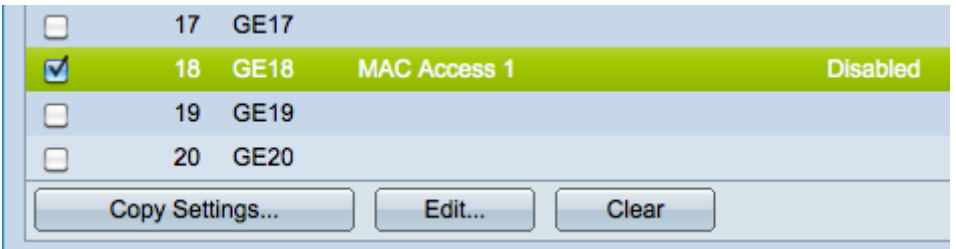

Stap 8. (Optioneel) Controleer het aankruisvakje van de gewenste interface en klik op Instellingen kopiëren om de instellingen van de interface naar andere interfaces te kopiëren. Het venster Kopieerinstellingen verschijnt:

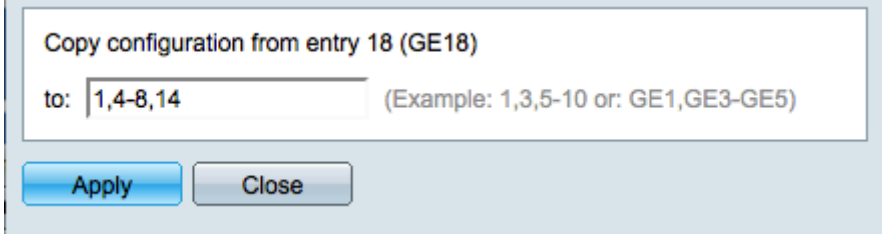

 $\sim$ 

Stap 9. Voer de poortnummer(s) of poortnaam(en) in van de poort(en) waarnaar u de instellingen van de gekozen poort wilt kopiëren.

Stap 10. Klik op Toepassen om de instellingen toe te passen of klik op Sluiten om de instellingen te annuleren.

#### Over deze vertaling

Cisco heeft dit document vertaald via een combinatie van machine- en menselijke technologie om onze gebruikers wereldwijd ondersteuningscontent te bieden in hun eigen taal. Houd er rekening mee dat zelfs de beste machinevertaling niet net zo nauwkeurig is als die van een professionele vertaler. Cisco Systems, Inc. is niet aansprakelijk voor de nauwkeurigheid van deze vertalingen en raadt aan altijd het oorspronkelijke Engelstalige document (link) te raadplegen.